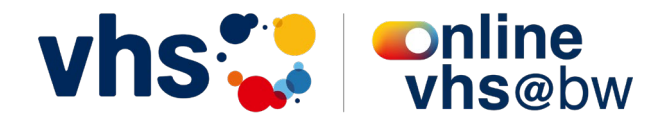

# **Leitfaden Onboarding BOOK**

#### **Inhaltsverzeichnis**

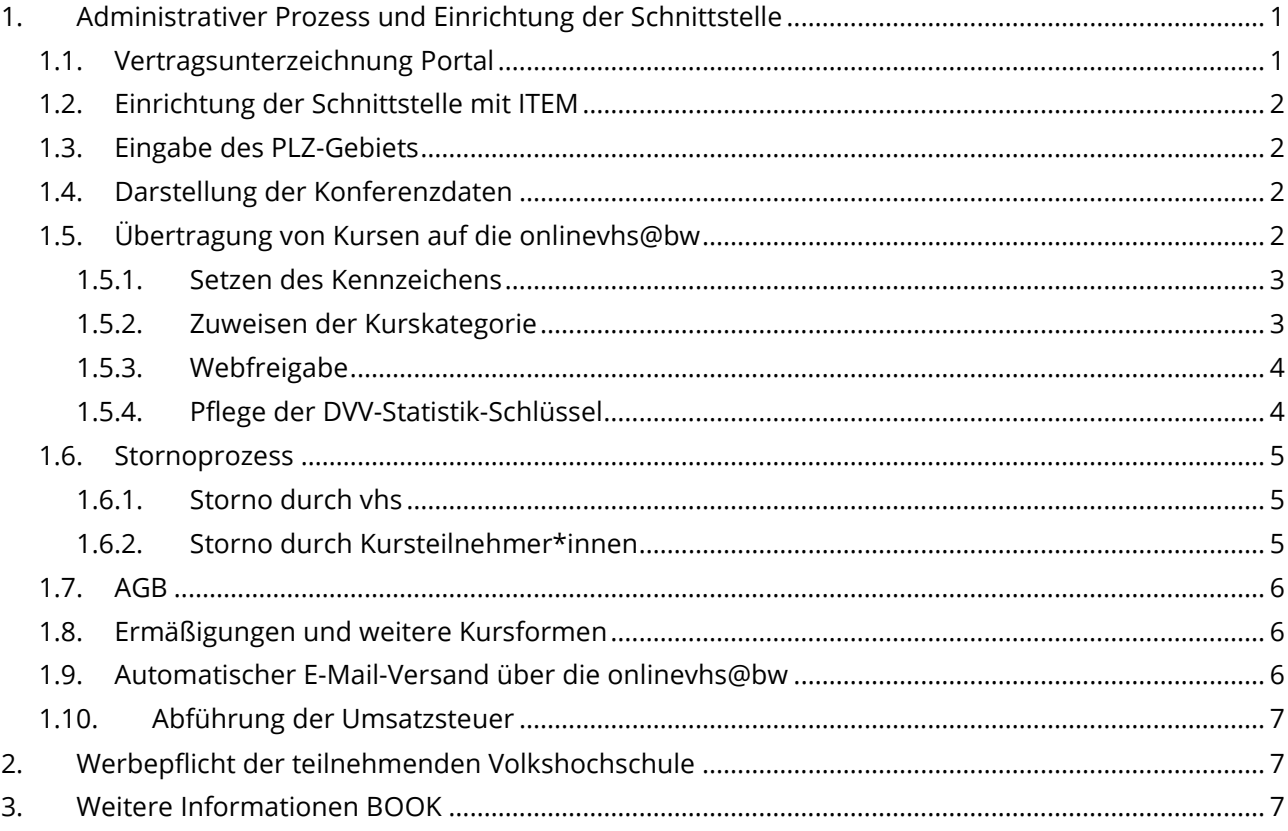

# <span id="page-0-0"></span>1. **Administrativer Prozess und Einrichtung der Schnittstelle**

### <span id="page-0-1"></span>**1.1.Vertragsunterzeichnung Portal**

Um sowohl an der onlinevhs@bw als auch später im Jahr an KOOP teilzunehmen, ist die Unterzeichnung des Kooperationsvertrags durch die teilnehmende Volkshochschule Grundvoraussetzung. Der Vertrag muss auch bei langfristiger Nutzung von nur einem Portal unterzeichnet werden, da jede Volkshochschule durch die Einrichtung der Schnittstelle grundsätzlich über die Möglichkeit verfügt, beide Portale zu nutzen. Ungeachtet dessen tritt durch den Vertrag keine Verpflichtung in Kraft, Kurse auf das eine oder das andere Portal hochzuladen. Der Vertrag, der **[hier](https://www.vhs-bw.de/intern/download/8296/?tmstv=1710762229)** eingesehen und heruntergeladen werden kann, regelt lediglich die rechtliche Beziehung zwischen dem Volkshochschulverband Baden-Württemberg als Portalbetreiber und den teilnehmenden Volkshochschulen. Auch fallen Gebühren nur bei aktiver Verwendung an, d.h. wenn Sie ein Portal nicht nutzen möchten entstehen Ihnen grundsätzlich keine Gebühren durch das Portal.

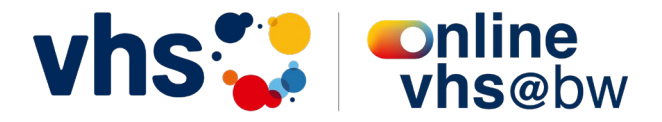

Um das Onboarding zu starten, füllen Sie bitte das **[1. digitale Formular](https://www.onlinevhs-bw.de/formularonboarding-verband)** aus und laden hier den Kooperationsvertrag hoch. Dieser kann direkt aus dem digitalen Formular heruntergeladen werden. Bei erfolgreicher Einreichung wird das Formular automatisch an uns übermittelt und anschließend kann in die Terminfindung für die Einrichtung der Schnittstelle gestartet werden.

### <span id="page-1-0"></span>**1.2.Einrichtung der Schnittstelle mit ITEM**

Wurde das 1. Digitale Formular erfolgreich ausgefüllt, erhalten Sie nach Prüfung Ihrer Daten auf Vollständigkeit den Link für das 2. Formular für die Kontaktaufnahme und Terminfindung mit ITEM und damit für die Einrichtung der Schnittstelle. In dem 2. digitalen Formular werden weitere Daten abgefragt, die die Einrichtung der Schnittstelle für ITEM vereinfachen sollen, wie die SMTP-Daten für den automatisierten Email-Versandt bei Aktionen zu Ihren Kursen auf dem Portal *(=>siehe dazu 1.8. Automatischer Email-Versandt*) Nach erfolgreichem Absenden des 2. Digitalen Formulars wird ITEM sich mit Terminvorschlägen für die Einrichtung bei Ihnen melden.

Wichtiger Hinweis: Beim Onboarding werden die AGB Ihrer vhs verlinkt, weil diese auch bei der Buchung über das Portal für Ihre Kurse maßgeblich sind und abrufbar sein müssen. Falls sich der Link ändert unbedingt unter info@itemkg.de Bescheid geben.

#### <span id="page-1-1"></span>**1.3.Eingabe des PLZ-Gebiets**

Im 2. digitalen Formular werden Sie auch aufgefordert, das PLZ-Einzugsgebiet Ihre Volkshochschule für das PLZ-Modell festzulegen. Geben Sie hier bitte die Postleitzahl des Hauptsitzes Ihrer Volkshochschule (Stadtkreis) und die der zugehörigen Außenstelle(n) ein. Auf Grundlage dieser Angaben erhalten Sie einen Anteil der Kursgebühr, wenn Kursteilnehmer\*innen aus Ihrem Einzugsgebiet einen Kurs über die onlinevhs@bw buchen.

Sollte es bei den Postleitzahlen Überschneidungen mit anderen Volkshochschulen geben, sprechen Sie sich bitte ab oder nehmen Kontakt mit uns auf. Weitere Informationen zu dem PLZ-Modell finden Sie **[hier.](https://www.vhs-bw.de/intern/onlinevhsbw-7/#Themen-und-Informationenf806-75d8)**

#### <span id="page-1-2"></span>**1.4.Darstellung der Konferenzdaten**

Die onlinevhs@bw bietet die Möglichkeit, den registrierten Nutzer\*innen die Konferenzdaten für ihren Online-Kurs 48 Stunden vor Kursbeginn über den Benutzeraccount zur Verfügung zu stellen. Dies ist allerdings nur möglich, wenn die Konferenzdaten korrekt im Kursverwaltungssystem hinterlegt sind.

# <span id="page-1-3"></span>**1.5.Übertragung von Kursen auf die onlinevhs@bw**

Für eine erfolgreiche Veröffentlichung von Ihren Kursen auf der onlinevhs@bw müssen mehrere Kriterien erfüllt sein, die im nachfolgenden detaillierter erläutert werden. Zur Kurzübersicht:

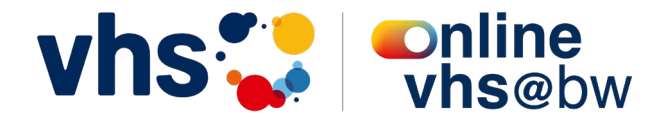

- Kursart ist Online-Kurs "O", Blended-Learning "B" oder Webinar "W"
- Kurs muss für das Web freigegeben sein
- DVV-Statistik-Schlüssel muss gesetzt sein
- <span id="page-2-0"></span>• Das Kurs-Kennzeichen "onlinevhs@BW" ist hinterlegt

#### **1.5.1. Setzen des Kennzeichens**

Die Übertragung der Kursdaten erfolgt, nachdem das Kennzeichen "**onlinevhs@BW**" in dem jeweiligen Kurs gesetzt wurde. Die Nummer vor dem Kennzeichen ist für die Übertragung nicht relevant und wird immer volkshochschulintern definiert. Alle Kurse, die mit dem Kennzeichen versehen sind, werden automatisch auf onlinevhs@bw.de übertragen. Sollten Kursbuchungen über die onlinevhs@bw erfolgen, werden diese direkt in das Kursverwaltungssystem der jeweiligen Volkshochschule übertragen.

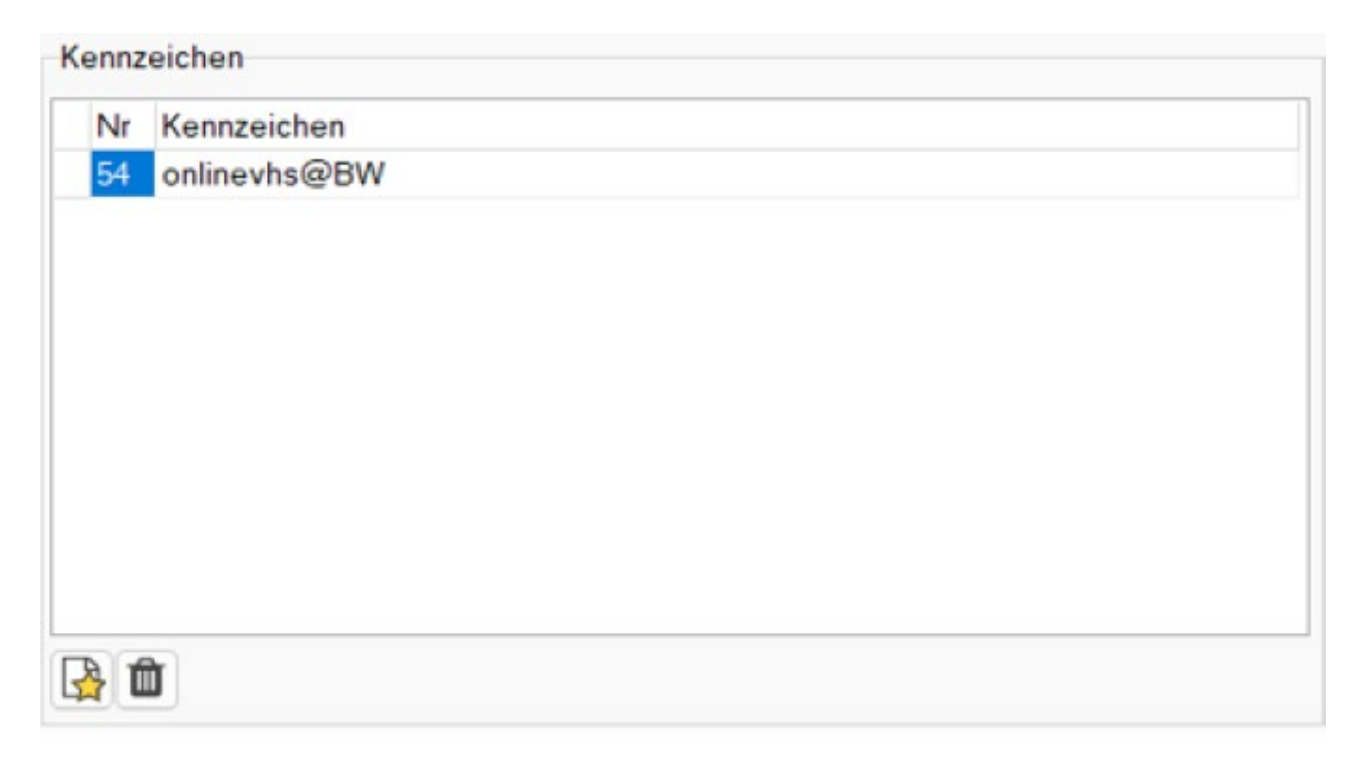

*Abbildung 1 Kennezichen einstellen*

#### <span id="page-2-1"></span>**1.5.2. Zuweisen der Kurskategorie**

Damit der Kurs auch auf der onlinevhs@bw freigegeben wird, muss die richtige Kursart zugewiesen sein. Nur folgende Kursarten werden auf dem Portal angezeigt: Online-Kurs "O", Blended Learning "B", und Webinar "W".

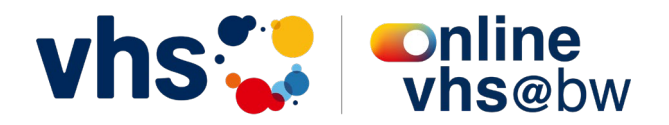

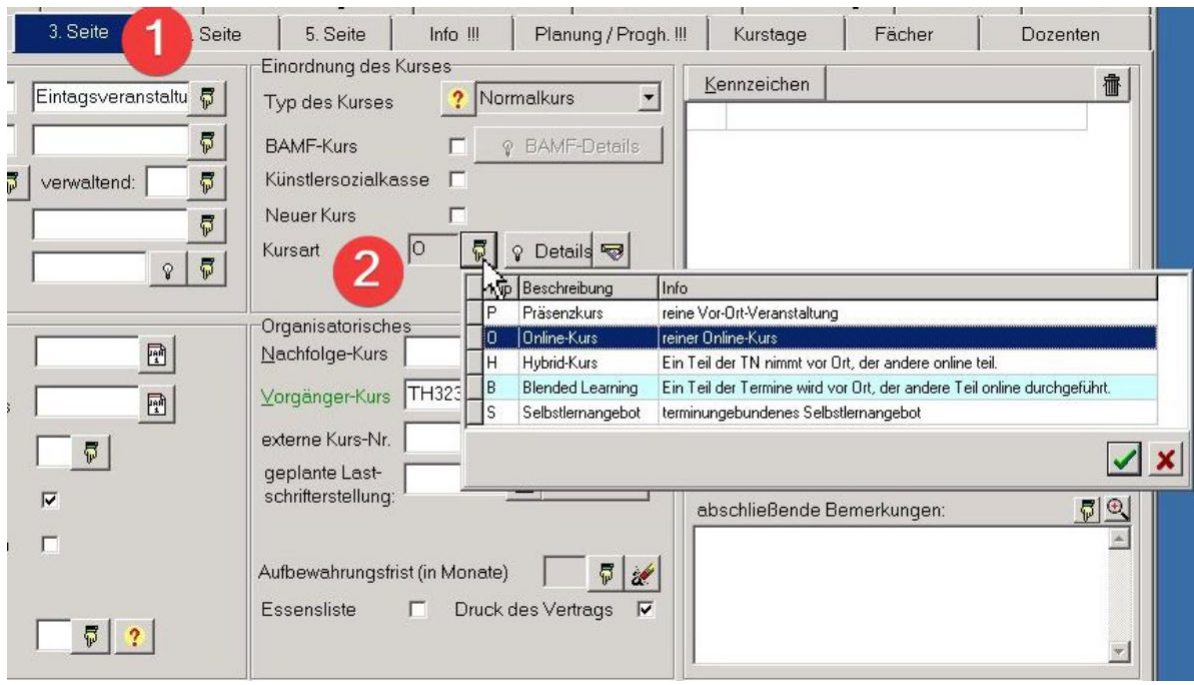

*Abbildung 2 Einstellung Kursart Kufer*

#### <span id="page-3-0"></span>**1.5.3. Webfreigabe**

Im Reiter WEB muss die "Freigabe Web" gesetzt sein. Falls ein bis-Datum gesetzt ist, muss dieses in der Zukunft liegen

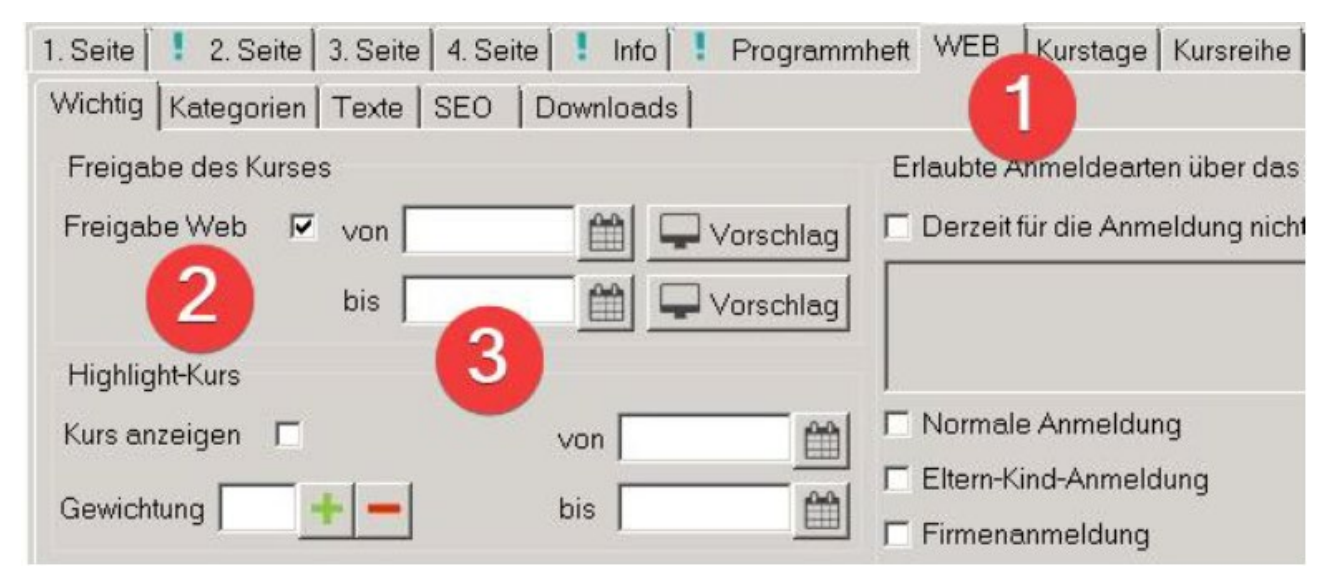

*Abbildung 3 "Web Freigabe" Kufer*

#### <span id="page-3-1"></span>**1.5.4. Pflege der DVV-Statistik-Schlüssel**

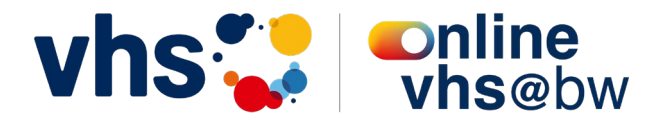

Für die Darstellung Ihre Kurse auf der onlinevhs@bw müssen Sie allen Kursen, die übertragen werden sollen, die korrekten DVV-Schlüssel zuweisen. Das ist wichtig, da hierüber die Zuordnung in die jeweiligen Fachkategorien und Unterkategorien auf der onlinevhs@bw stattfindet. Die DVV-Schlüssel müssen beim Anlegen der Kurse vergeben werden. Kurse ohne DVV-Schlüssel werden zwar übertragen, aber können auf dem Buchungsportal nicht angezeigt werden, weil keine Zuordnung zu den Fachbereichen und den jeweiligen Unterkategorien möglich ist.

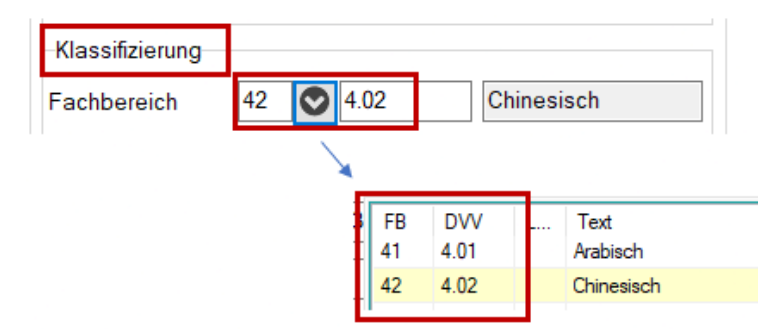

*Abbildung 1 Beispiel Darstellung in Kufer 5, hier im Kursstamm auf S. 1, rechts*

#### <span id="page-4-0"></span>**1.6.Stornoprozess**

#### <span id="page-4-1"></span>**1.6.1. Storno durch vhs**

Durch Entfernen des Kennzeichens "onlinevhs@BW" kann der Kurs von der onlinevhs@bw entfernt werden, auch wenn er noch bspw. weiter auf der eigenen Homepage aktiv bleiben soll. Wenn der Kurs von der Veranstaltenden vhs storniert wird, wird er automatisch von der onlinevhs@bw entfernt.

#### <span id="page-4-2"></span>**1.6.2. Storno durch Kursteilnehmer\*innen**

Teilnehmende haben die Möglichkeit, eine Stornierungsanfrage über das Portal an die durchführende vhs zu versenden, bei der sie den Kurs gebucht haben. Diese Funktion steht den Teilnehmenden bis 7 Tagen vor Kursbeginn zur Verfügung, danach müssen sie für eine Stornierung direkt mit der Volkshochschule in Kontakt treten.

Dabei fallen für die Volkshochschulen bei einer Stornierung grundsätzlich keine Betriebskosten oder solidarische Postleitzahlgebühren an. Sollte der Kurs, auch nachdem er bereits begonnen hat, storniert werden, wird er in dem Verrechnungssystem nicht mitberücksichtigt.

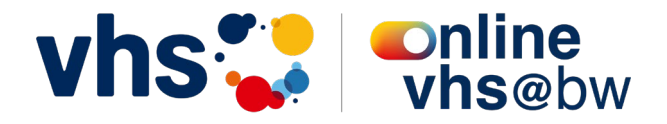

#### <span id="page-5-0"></span>**1.7.AGB**

Grundsätzlich gelten für alle Kurse auf dem Buchungsportal die AGB der jeweiligen durchführenden Volkshochschule. Diese müssen von den Teilnehmenden auch im Buchungsvorgang für einen erfolgreichen Buchungsabschluss bestätigt werden.

Der Verband ist Portalbetreiber und stellt das Portal für die Kursvermittlung zur Verfügung, dabei wird keine inhaltliche Verantwortung für die Kursinhalte oder die Kursdurchführung übernommen.

Wichtiger Hinweis: Beim Onboarding werden die AGB Ihrer vhs abgefragt und im Portal hinterlegt. Falls sich der Link zu den AGB, Datenschutzerklärung oder dem Widerruf ändert unbedingt unter info@itemkg.de Bescheid geben.

### <span id="page-5-1"></span>**1.8.Ermäßigungen und weitere Kursformen**

Gewisse Kursformate können nicht über das Buchungsportal abgebildet werden, da bspw. die Möglichkeit, Nachweise einzureichen, nicht integriert ist. Dazu zählen alle Kurse, die eine Ermäßigung anbieten oder ermäßigt auswählt werden können. Hier können die Kurse nur mit dem Vollpreis eingestellt und abgerechnet werden. Sollte es bei Buchungen über die onlinevhs@bw nachträglich zu Ermäßigungen kommen, muss der Einzelfall manuell im Nachgang an die Rechnungsstellung in Absprache mit dem Verband abgeglichen werden. Davon ebenfalls betroffen sind Eltern-Kind-Kurse.

#### <span id="page-5-2"></span>**1.9.Automatischer E-Mail-Versand über die onlinevhs@bw**

Die Schnittstelle versendete unterschiedliche E-Mails zur Information an die Teilnehmenden und die vhs, deren Kursangebot von der Aktion betroffen ist. Folgende E-Mails werden von der Schnittstelle versendet:

An Teilnehmende von onlinevhs-bw:

- Bestellübersicht
- Passwort zurücksetzen
- Registrierung

Von vhs an Teilnehmende über itm:connect:

- Buchungsbestätigung (automatisiert von itm:connect)
- Anfragebestätigung zur Stornierung
- Anfrage auf Warteliste

Von vhs an vhs selbst (Protokollierung) über itm:connect

- Stornierungsanfrage
- Buchungsprotokoll (Teil der Buchungsbestätigung)

Volkshochschulen die bereits über ein automatisierten E-Mail-Versand verfügen, können das in der Einrichtung mit ITEM angeben, in dem Fall wird keine automatisierte Bestätigungsmail von itm:connect versendet.

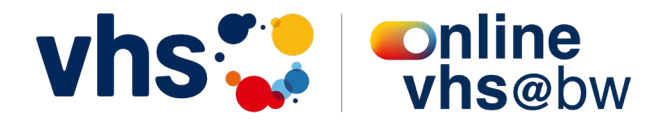

### <span id="page-6-0"></span>**1.10. Abführung der Umsatzsteuer**

Sollten Volkshochschulen eine Gutschrift aus dem PLZ-Modell erhalten, müssen diese die darin enthaltene Umsatzsteuer eigenständig abführen. Das ist allerdings nur im Falle einer tatsächlichen Gutschrift notwendig, die darin enthaltene Umsatzsteuer wird dann immer einzeln in dem quartalsweise zugestellten Beleg ausgewiesen.

### <span id="page-6-1"></span>2. **Werbepflicht der teilnehmenden Volkshochschule**

Mit der Teilnahme an BOOK verpflichten Sie sich, das Buchungsportal gut sichtbar auf Ihrer Internetseite sowie auf Social-Media-Kanälen (falls vorhanden) zu bewerben. Da unser Buchungsportal neu auf den Markt kommt gilt es, die Aufmerksamkeit der bisherigen Online-Kund\*innen gezielt darauf zu lenken. Zusätzlich schaltet der Volkshochschulverband Baden-Württemberg Werbekampagnen für das Portal. Ziel ist, über das gesammelte Online-Angebot auf der onlinevhs@bw auch neue Zielgruppen für das vhs-Programm vor Ort zu gewinnen. Die Buchungsplattform onlinevhs@bw ist damit nicht nur ein weiterer Digitalisierungsschritt für die Volkshochschulen in Baden-Württemberg, sondern auch ein wirksames Marketinginstrument für Ihr gesamtes vhs-Angebot - online und in Präsenz.

#### Für die Bewerbung der onlinevhs@bw bitten wir Sie deshalb:

- Das Banner der onlinevhs@bw werbewirksam auf der eigenen Homepage zu platzieren, idealerweise wenn vorhanden, im Web-Reiter Online-Kurse oder in der allgemeinen Kurs-Übersicht.
- Ein Post pro Semester auf Ihrem/n genutzten Social-Media Account(s).

Die digitalen Marketingmaterialien finden Sie im internen Bereich **[hier.](https://www.vhs-bw.de/intern/onlinevhsbw-7/#Materialien-und-Downloadsf806-75d8)** Zusätzlich stellen wir Ihnen Print-Materialen (Poster, Postkarten und Flyer) zur Verfügung, die Sie in Ihrer vhs platzieren können. Die Mengenangabe erfolgt über dieses Formular. Wir lassen Ihnen nach dem Go-Live die angegebenen Mengen postalisch zukommen. Später können Sie neue Materialien über unseren Online-Shop einfach und direkt selbst bestellen.

# <span id="page-6-2"></span>3. **Weitere Informationen BOOK**

Falls Sie noch weitere Informationen zum Buchungsportal, dem Verrechnungsmodell oder Weiteren benötigen, finden Sie alle Informationen sowie die dazugehörigen Marketingmaterialien auf der **Serviceseite der vhs@bw.online im [Internen Bereich](https://www.vhs-bw.de/intern/onlinevhsbw-7/#Aktuellesf806-75d8). → Zum Internen Bereich und den [FAQ.](https://www.vhs-bw.de/intern/onlinevhsbw-7/#1710320572901-ac0e40bf-12ba)**